In order to process a RETURN it is necessary to find the RECEIPT for the original loan transaction. That will be easy IF the client brings back the original loan paperwork (Receipt) along with the item, but that cannot be expected.

Otherwise, the proper Receipt can be located starting from either the RECEIPTS file or from the borrower's PEOPLE record.

## **TO FIND A POS TRANSACTION RECEIPT FROM THE RECEIPTS FILE**

Click the sub-tab RECEIPTS tab under the POS main tab to open a list of all Receipts.

If the person has brought the original loan receipt, look for the Receipt number in the upper left corner, and enter that number in the SPECIFIC RECEIPT box.

Click FILTER. That receipt will display. Go to PROCESS THE RETURN below

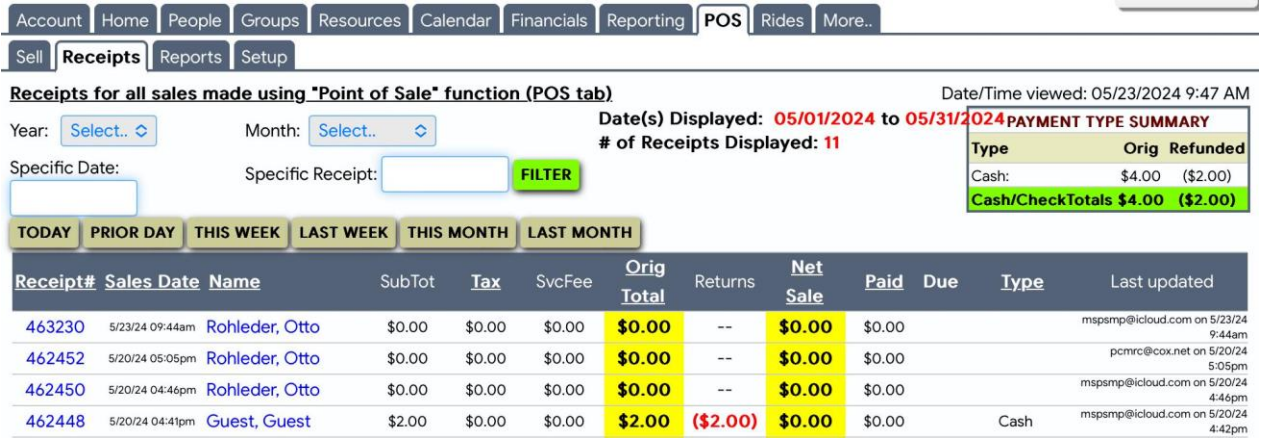

Otherwise, find the person in the list of Receipts. Use the THIS MONTH or LAST MONTH buttons to open a list of receipts in the timeframe of the initial loan.

Click the column heading NAME to sort the list. If there are multiple receipts for the person, you may have to open each one to confirm which is being returned.

Click that Receipt number, which will then display. Go to PROCESS THE RETURN below

## **ALTERNATELY, FIND A POS RECEIPT FROM THE PEOPLE RECORD**

When in the client's PERSON record, click the HISTORY tab to show a summary of their POS "Sales". All the person's past receipts will be shown by date, but there is no indication of which are "open" (not yet returned). The associated date may be of help in finding the desired one entry. Click the desired "POS RECEIPT" to display the Receipt for return processing.

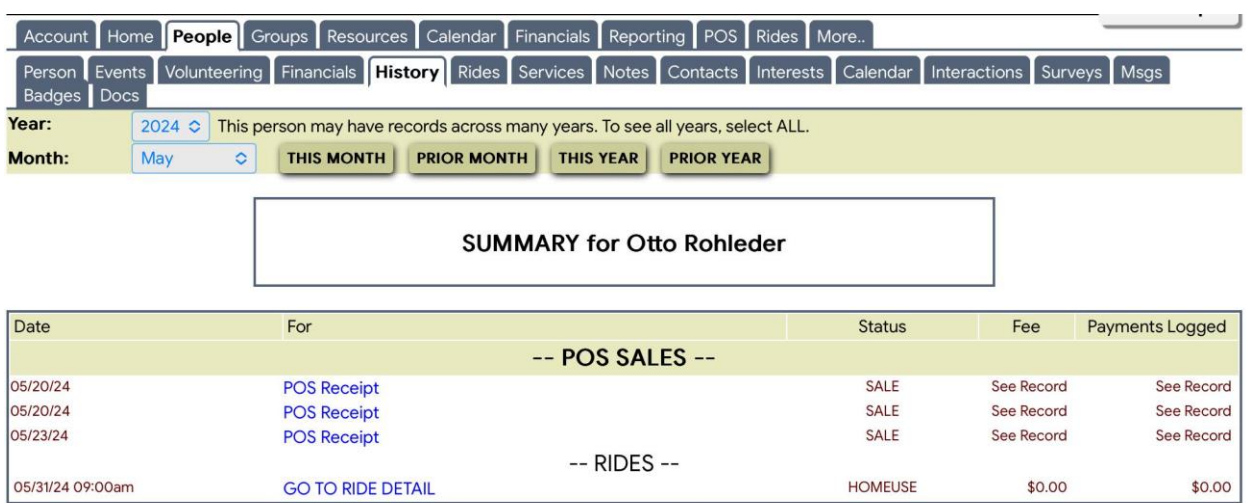

## **EITHER WAY, THE DISPLAYED RECEIPT WILL LOOK LIKE THIS**

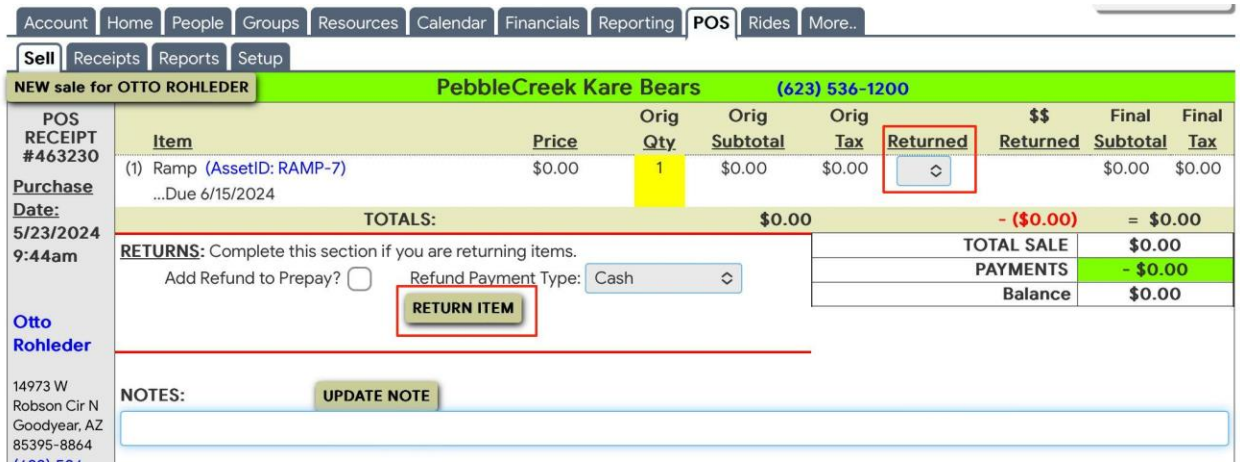

## **PROCEESS THE RETURN**

To process the return, simply enter the quantity (which will always be "1" from the drop-down choice(s) in the Returned column, then click RETURN ITEM

Then, this receipt (transaction) will show as below. Note the quantity of minus 1 n the "Returned" column, and the text stating that the item was returned.

Note: on the printed receipt there is a "Receipt last updated" date for the return, indicating the date returned.

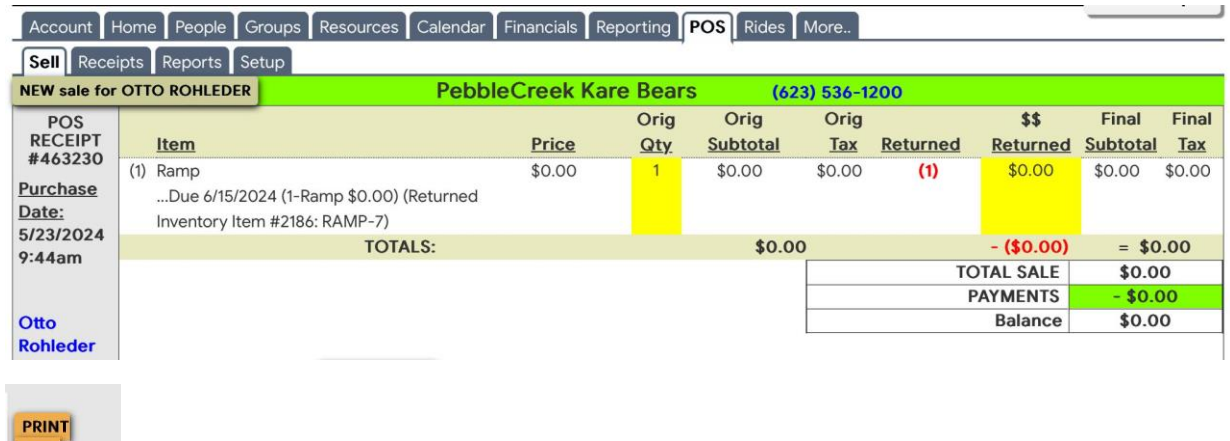

Large **Receipt** 

Click on PRINT LARGE RECEIPT at the lower left to generate a printed receipt for the client if requested. You have the option to PRINT it for them, or to EMAIL it to them.

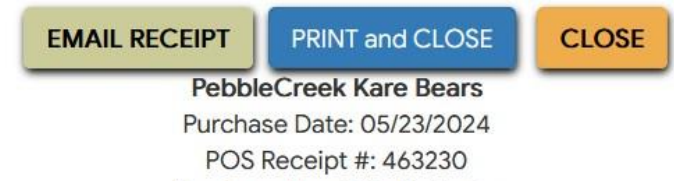

Purchased by: Otto Rohleder

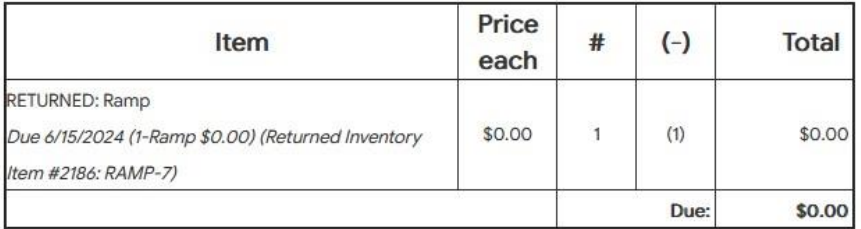

Example of the SEARS PROCESS A LOAN RETURN Schedules Plus Procedures and the example of the PROCESS A LOAN RETURN Schedules Plus Procedures Author: Pelletier